## Creating Rubrics

- Creating a rubric is the first step in any assessment/activity creation process.
- The same rubric can be used for multiple templates and activities
- Rubrics cannot be deleted once published, but minimal editing is available. Finalizing your rubric before trying to build in Via is always encouraged.
- Rubrics should be built so the "lowest" level is first column after the item/element description.
- The "Points" in the rubric are used to run reports and should was be 1, 2, 3, ... If you place these in the rubric before adding elements they will automatically transfer.
- 1. Select the rubric tab.
- 2. Select "Create Rubric"

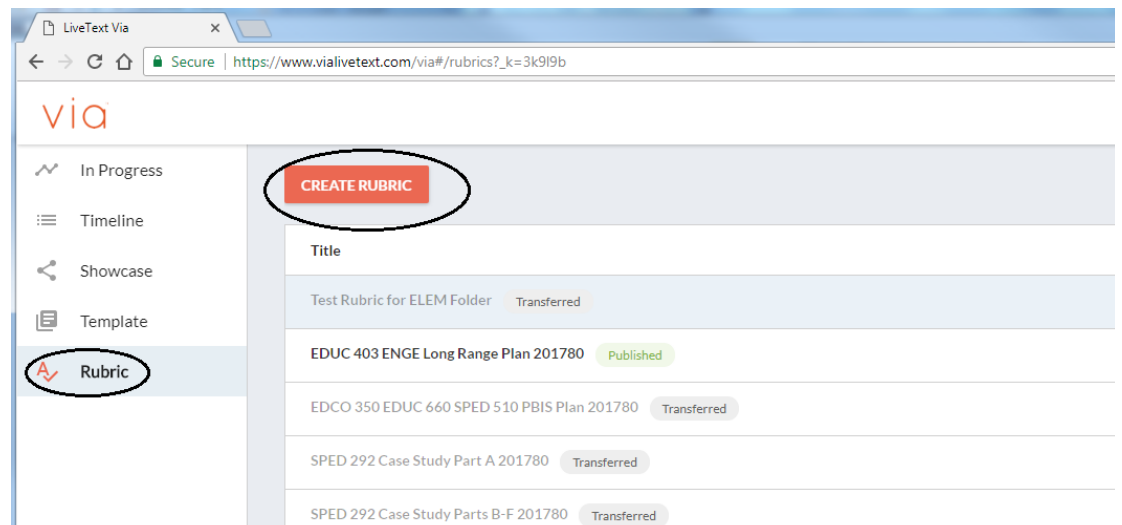

- 3. See the following screenshot for hints about rubric building tools.
- 4. We strongly encourage the following naming guidelines for all rubric names
	- **Sample rubric title**: Lesson Plan 201780
		- Fall Semester: YYYY80
		- Spring Semester: YYYY10
		- Summer Terms (any session): YYYY50
		- (NOTE: If needed, change the final "0" to track multiple versions in a single term.)

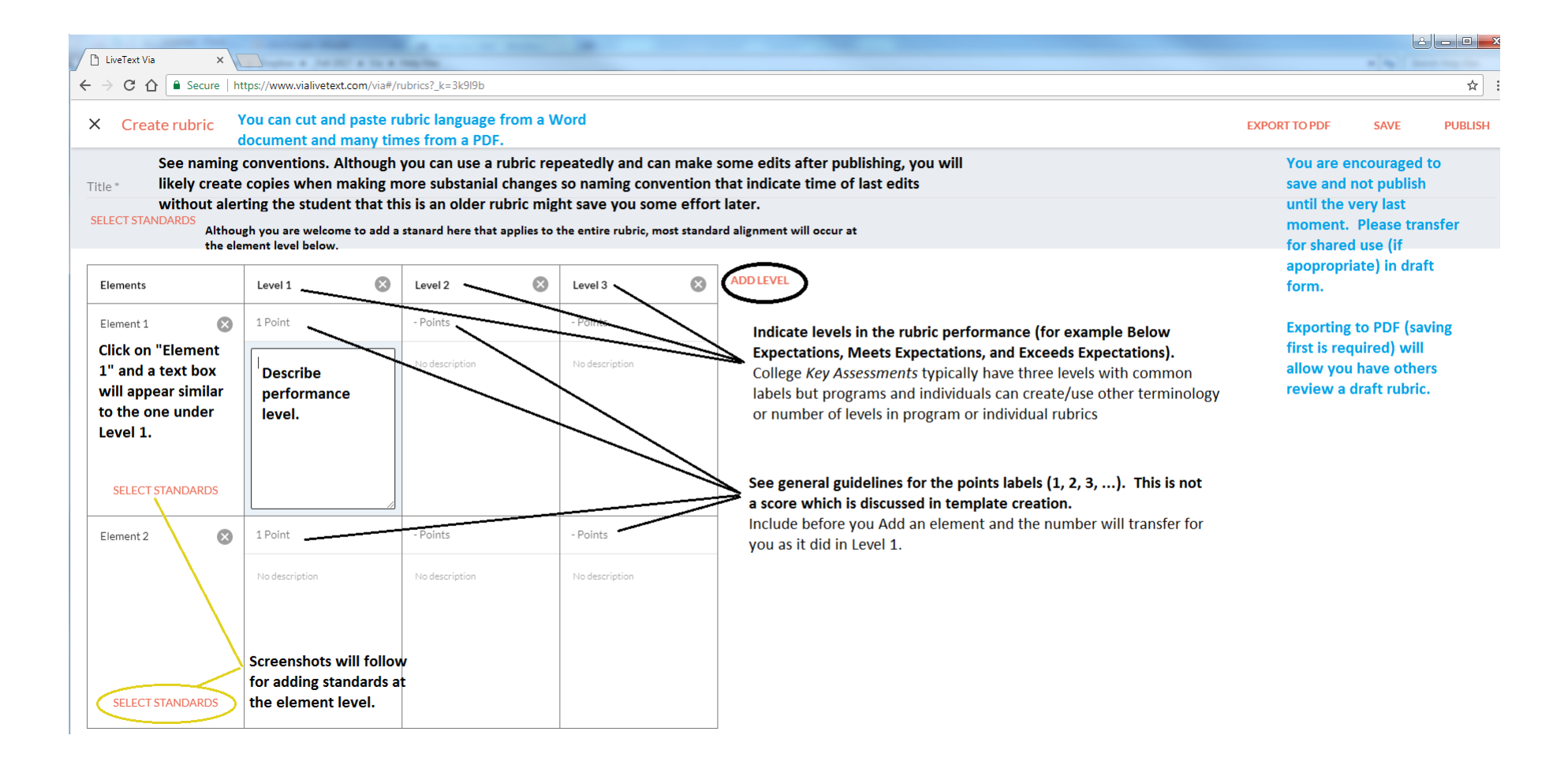

5. Adding standards is a multi-step process. Outlined in the screenshots that follow. Circled icons represent clicks required to move to the next step.

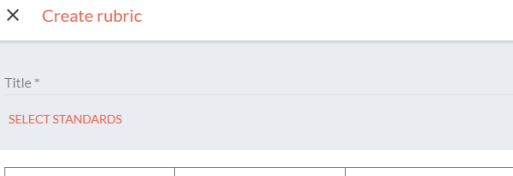

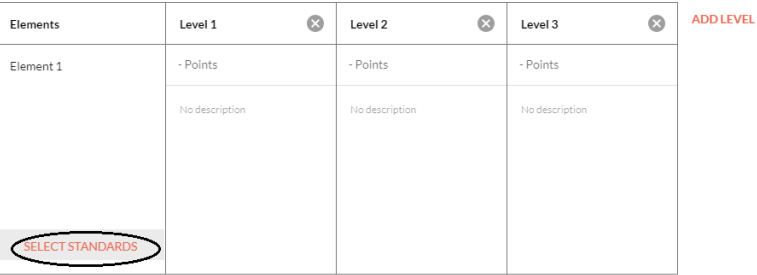

**ADD ELEMENT** 

## X Standards mapping

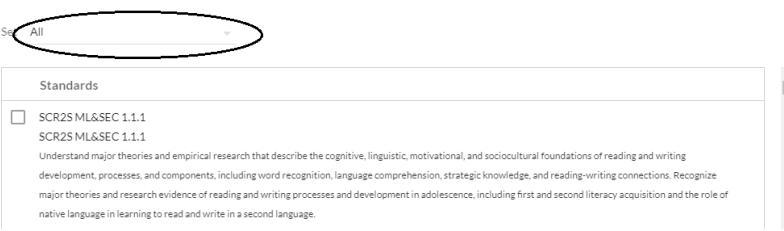

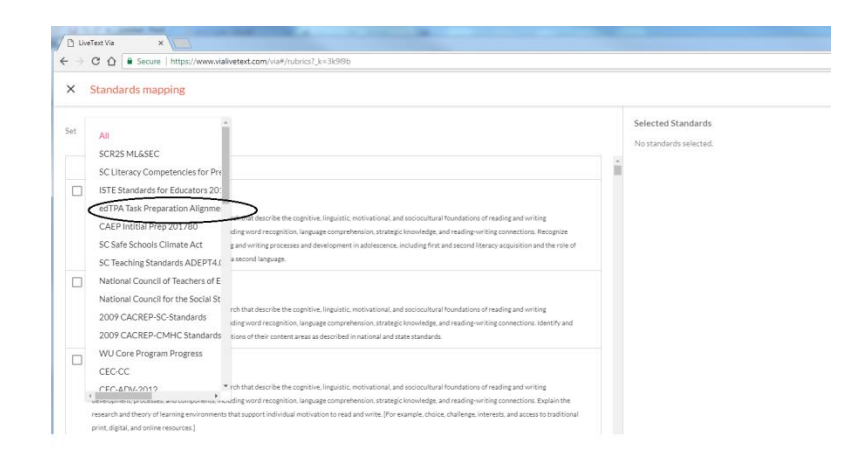

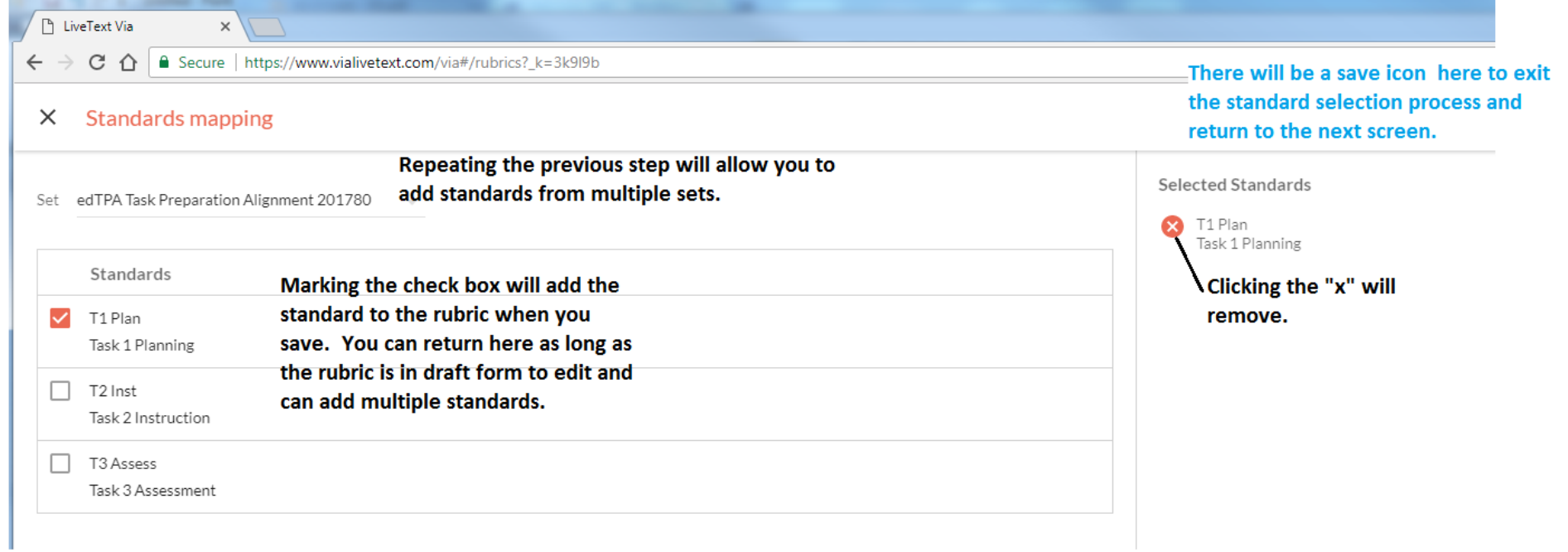

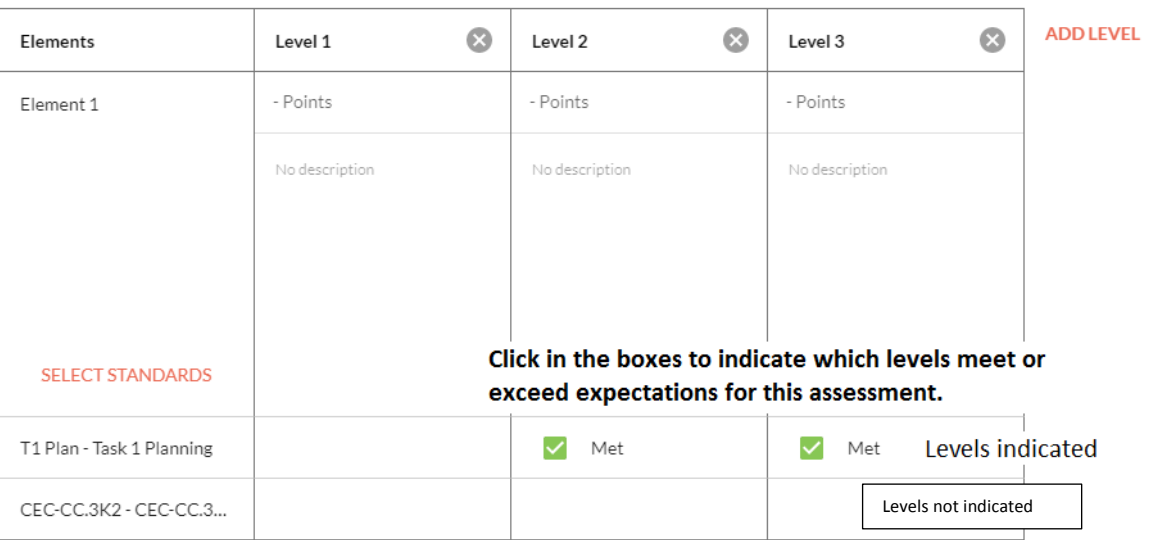

**ADD ELEMENT**